# **ИНСТРУКЦИЯ ПО ПОИСКУ ДОКУМЕНТОВ**

# **1 ДОСТУП К СТАТЬЯМ ПО ИЕРАРХИЧЕСКОЙ СТРУКТУРЕ АРХИВА**

Этот способ предполагает, что Вы точно знаете, где находится статья и можете получить доступ к ней последовательной цепочкой по страницам архива.

Репозитарий состоит из разделов, под разделов и коллекций (рис. 1). На самом нижнем уровне расположены коллекции электронных документов – статей.

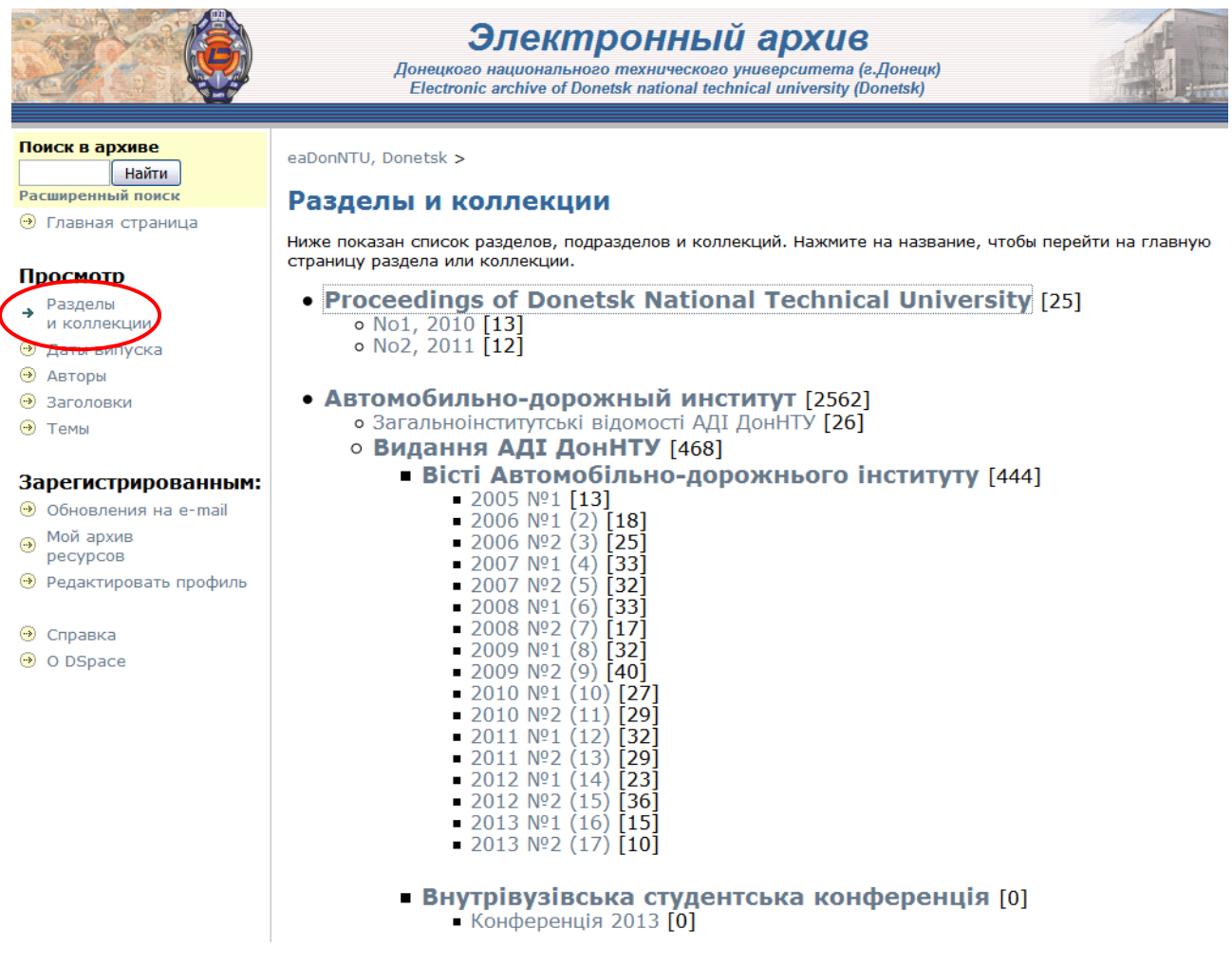

рис. 1 – Структура репозитория E-archive DonNTU

Например, если Вы точно знаете, что статья расположена в коллекции Статьи НТБ, Вам необходимо пройти цепочку таких действий:

- на главной странице выбрать **Разделы и коллекции**;
- на следующей странице необходимо выбрать **Научно-техническая библиотека;**

на следующей странице необходимо выбрать **Статьи НТБ.**

После этого выбирается один из четырех критериев поиска: ТЕМЫ, АВТОРЫ, ДАТЫ ВЫПУСКА или ЗАГОЛОВКИ (рис. 2).

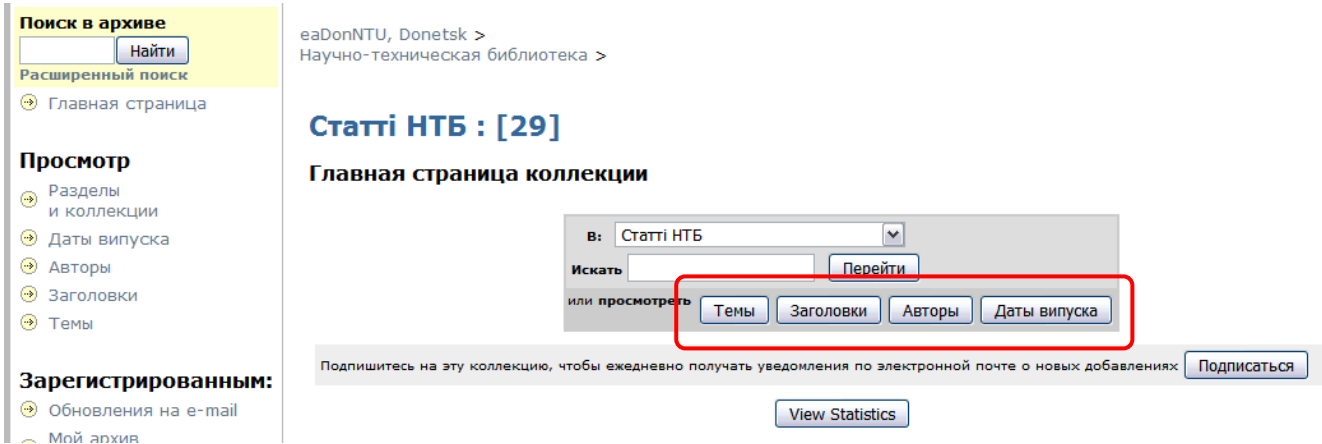

рис. 2 – Поиск по одному из критериев

Выбрав нужную статью, нажмите на неѐ – открывается страница с информацией про эту статью. Если этой информации недостаточно, нажмите на кнопку **Показать полное описание рнсурса**. При этом открывается страница с полными данными о статье. Для получения текста статьи нажмите соответствующую кнопку (**Просмотреть/Открыть**) (рис. 3). Текст статьи открывается в новом окне.

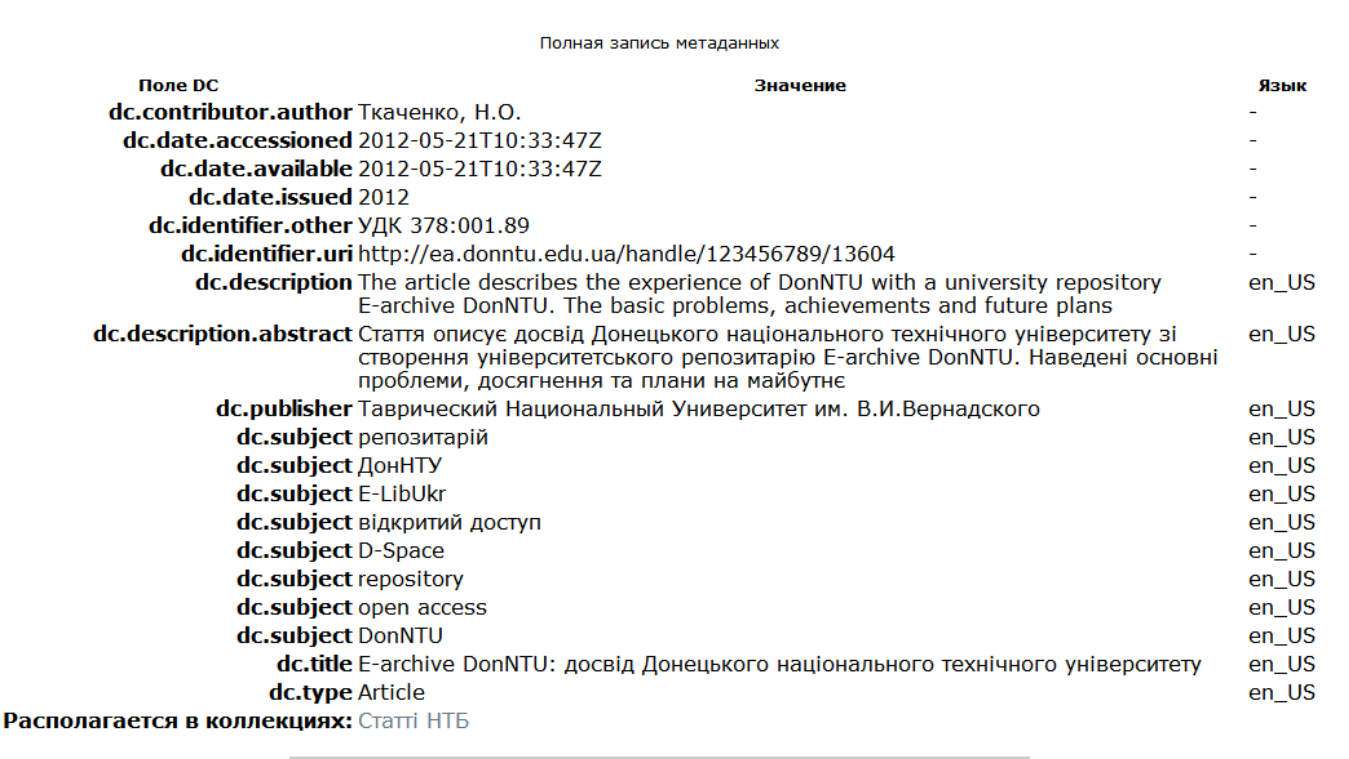

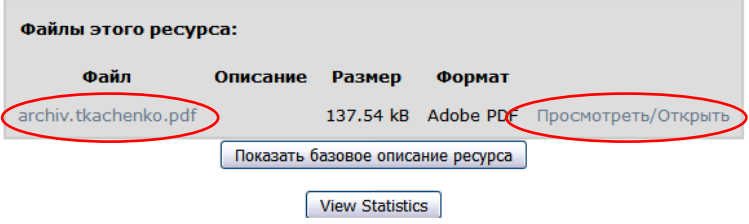

рис. 3 – Просмотр полного текста статьи

Для возврата на предыдущий уровень просмотра материалов архива, используйте путь от главной страницы к текущей (рис. 4), расположенный в верхней левой части экрана. Нажав на имени одного из элементов пути, Вы возвращаетесь на соответствующую страницу.

|                                                                                                    | Электронный архив<br>Донецкого национального технического университета (г.Донецк)<br>Electronic archive of Donetsk national technical university (Donetsk)                                                                                                    |                                                    |
|----------------------------------------------------------------------------------------------------|----------------------------------------------------------------------------------------------------|----------------------------------------------------|
| Поиск в архиве<br>Найти<br>Расширенный поиск<br>• Главная страница                                        | eaDonNTU, Donetsk ><br>Научно-техническая библиотека ><br>Статті НТБ ><br>Просмотр собрания "Статті НТБ" по группе - Заголовки                                                                                                    |                                                    |
| Просмотр<br>• Разделы<br>и коллекции<br>• Даты випуска<br><b>• Авторы</b><br>• Заголовки<br><b>→ Темы</b> | Перейти к: 0-9 А В С D Е F G H I J K L M N O P Q R S T U V W X Y Z<br>А Б В Г Д Е Є Ж З И I К Л М Н О П Р С Т У Ф Х Ц Ч Ш Щ Э Ю Я<br>или введите несколько первых букв:<br>Перейти!<br>у Упорядочнить: по возрастанию у Вывести на страницу: 20 У Авторы: все у<br>Обновить<br>Сортировка: по заголовку<br>Отображение результатов 1 до 20 из 29<br>дальше > |                                                    |
| Зарегистрированным:<br><b>• Обновления на e-mail</b>                                                      | Дата<br>Назва<br><b>ВИПУСК</b>                                                                                                    | Авторы(ы)                                          |
| • Мой архив<br>ресурсов<br>• Редактировать профиль                                                        | 2012 E-archive DonNTU: досвід Донецького національного<br>технічного університету<br>2012 Бібліотеці Донецької політехніки - 90 років                                                                                                    | Ткаченко, Н.О.<br>Петрова, Г.О.                    |
| • Справка                                                                                                 | 2010 Внедрение новых информационно-компьютерных технологий<br>в библиотеке ДонНТУ                                                                                                    | Воропаева, В.Я.                                    |
| O O DSpace                                                                                                | Возможности университетского репозитария для<br>2011 представления научных достижений ученых ДонНТУ в<br>мировом информационном пространстве                                                                                                    | Tkachenko, N.A.; Ткаченко, Н.А.; Ткаченко,<br>H.O. |

рис. 4 – Иерархический путь к статье

# 2 СПЕЦИАЛЬНЫЙ ДОСТУП К СТАТЬЯМ

В левой части всех страниц архива расположена панель **Просмотр** (рис.

5), которая предоставляет возможность специального доступа к статьям.

## Просмотр • Разделы и коллекции • Даты випуска ⊕ Авторы • Заголовки • Темы

рис. 5 – Специальный доступ к статьям

## *2.1 Поиск по Разделам и коллекциям*

Для этого на панели **Просмотр** нажмите на ссылку **Разделы и коллекции**. При нажатии на эту ссылку открывается страница развернутой иерархии архива (разделы, подразделы, коллекции). Найдите необходимую коллекцию и нажмите на ней.

## *2.2 Поиск по полям описания статей*

Возможно осуществлять поиск по таким полям: ТЕМЫ, АВТОРЫ, ДАТЫ ВЫПУСКА или ЗАГОЛОВКИ. Кроме этого на каждой странице иерархической структуры архива есть панель **Поиск и просмотр,** которая позволяет призвести поиск.

Разница между панелями **Просмотр** и **Поиск и просмотр** состоит в следующем: панель **Просмотр** ищет по всем статьям архива, а панель **Поиск и просмотр –** только по статьям текущей коллекции. Кроме того, в панели **Поиск и просмотр** Вы можете сократить доступ к статьям на один уровень или расширить доступ ко всем статьям архива с помощью всплывающего меню, расположенного в верхней части панели.

После выбора открывается страница с информацией про статьи:

- ЗАГОЛОВКИ перечень всех названий статей;
- АВТОРЫ перечень всех авторов статей;
- ТЕМЫ перечень тематических рубрик, в которых расположены статьи;
- ДАТЫ ВЫПУСКА перечень всех статей, упорядоченных по дате публикации.

При выборе кнопок ЗАГОЛОВКИ, АВТОРЫ и ТЕМЫ открывается страница, в верхней части которой расположена панель навигации (рис. 6), которая позволяет перейти на страницу с первой буквой названия, автора или темы (при нажатии на соответствующую букву) или с последовательностью первых букв (при вводе этих букв в поле и нажатии **Перейти**).

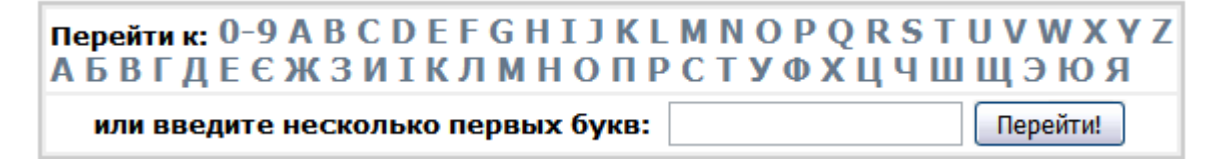

рис. 6 – Панель навигации по заголовкам, авторам и темам

При выборе кнопки ДАТЫ ВЫПУСКА панель навигации имеет другой вид (рис. 7). Предоставляется возможность выбора месяца и года публикации с помощью всплывающего меню, или ввести год публикации в поле и нажать **Перейти.** 

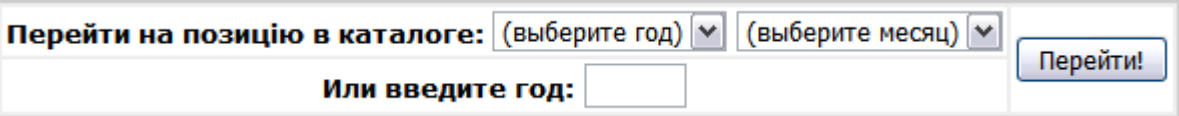

рис. 7 - Панель навигации по дате выпуска

# *2.3 Использование функции поиска*

Функция поиска позволяет находить конкретные статьи или множество статей, удовлетворяющих каким-либо условиям. Поиск – контекстно-зависимый. Если Вы находитесь на главной странице архива, то поиск проводиться по всему архиву. Если на странице какого-то фонда, то поиск ведется среди статей этого фонда и так далее. Для организации поиска по всему репозиторию, не зависимо от того, где Вы находитесь, используйте область, окрашенную желтым цветом (рис. 8).

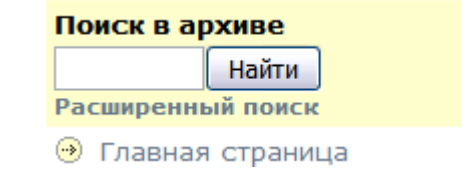

рис.8 – Панель для поиска по всему архиву

На каждой странице также расположена панель, которая дает возможность осуществлять поиск среди тех статей, которые принадлежат этой странице (рис.9).

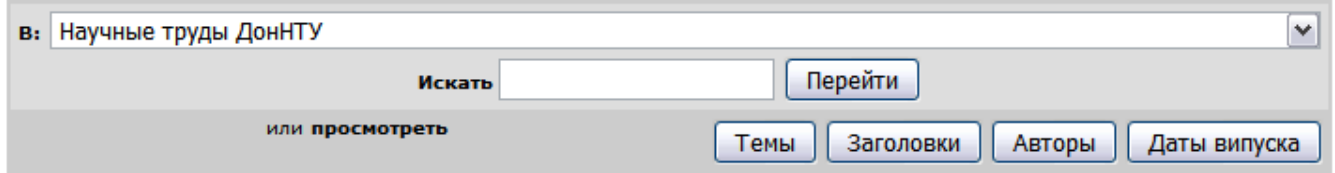

рис. 9 – Панель поиска

Но в этом случае Вы можете расширить или сократить поиск, используя всплывающее меню (в левой части этой панели) (рис. 10).

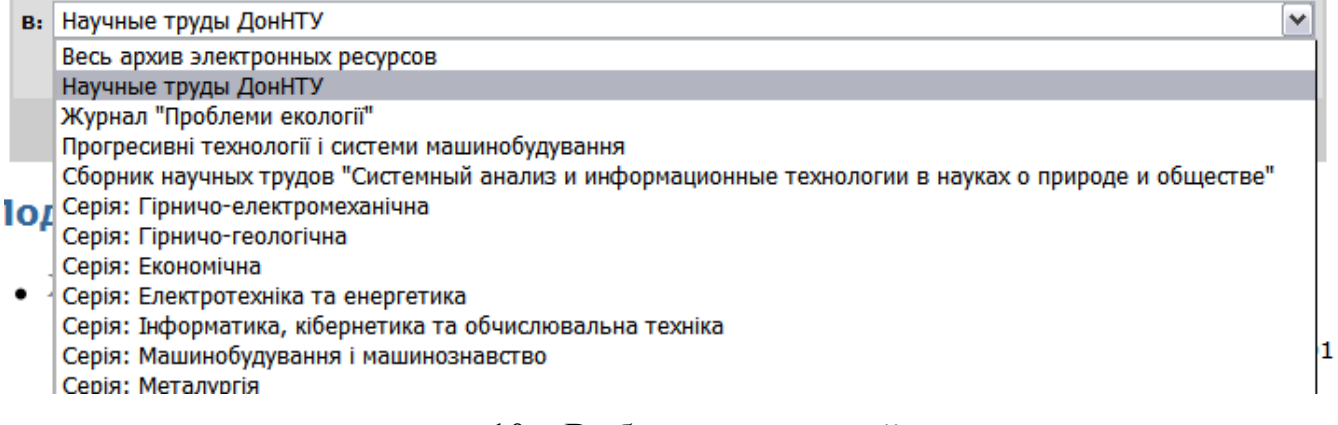

# рис. 10 – Выбор поиска статей

# На рис. 11 приводится результат одного из вариантов поиска.

### Результаты поиска

Поиск: Серія: Економічна  $\overline{\mathbf{v}}$ запрос экономика Перейти

Результаты 1-10 из 195.

Вывести на страницу 10 | | Сортировка по ранжированию | Упорядочнить по убыванию | У Авторы | все У | Обновить

### Найденные ресурсы:

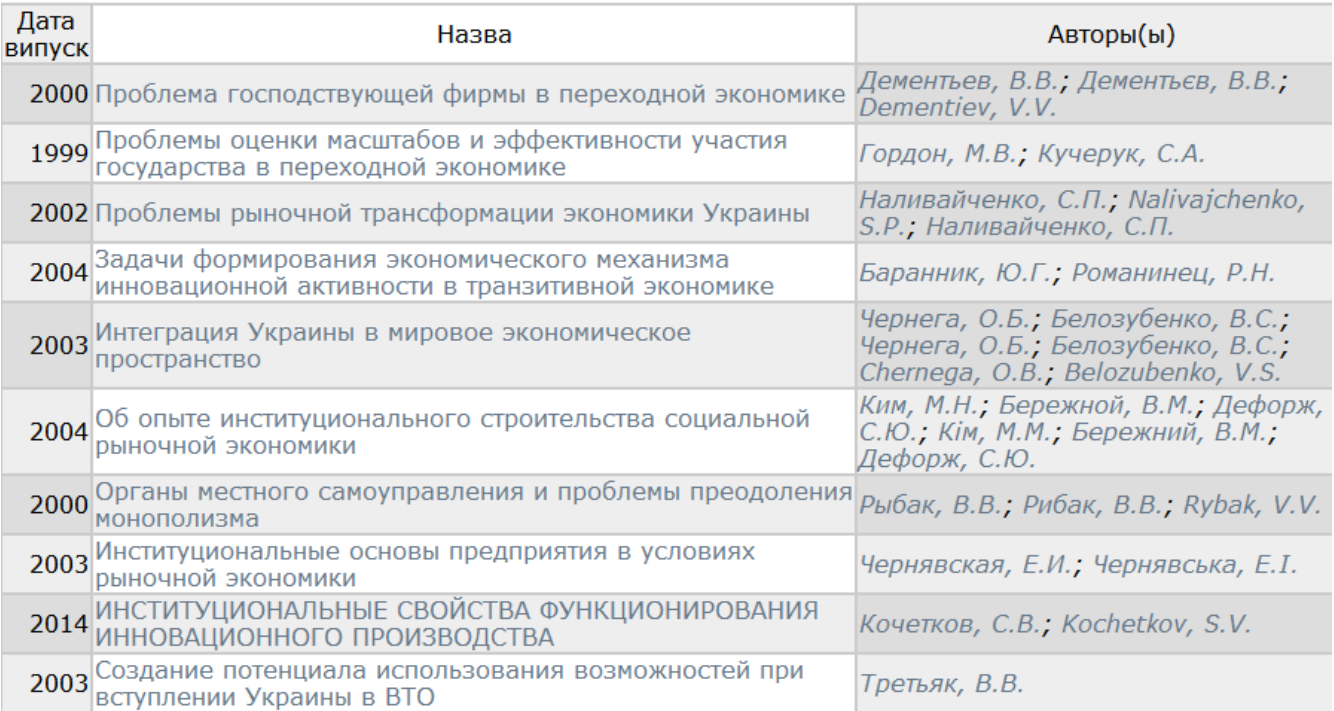

1 2 3 4 5 6 7 8 9 10 дальше

рис. 11 – Результаты поиска

Эта страница содержит:

- пространство поиска и текст поискового запроса;
- количество найденных статей и порядковые номера статей, представленных на текущей странице;
- название статьи ссылками;
- на странице перечисляется не более 10 статей.

Существует три варианта поиска:

- простой поиск;
- расширенный поиск;
- профессиональный.

## **2.3.1 Простой поиск**

Это самый простой вариант поиска, который используется всеми пользователями. Все слова, используемые для поиска, не чувствительны к регистру, т.е. можно использовать маленькие и большие буквы. Результат поиска будет одинаковым.

В варианте простого поиска сформулированный Вами поисковой запрос имеет отношение ко всем полям, т.е. поиск ведется по всем полям одновременно:

- авторам статей;
- названиям статей;
- аннотациям;
- тематическим рубрикам;
- библиографическим описаниям.

Кроме того, дополнительно поиск проводиться по полным текстам статей.

## *Поисковые термины*

Поисковые термины – основа поискового языка. Существует 2 вида терминов: слова и фразы.

## *Поиск по словам*

Для поиска по отдельным словам введите его в поле **Поиск** и нажмите **Перейти** (рис. 12).

#### Результаты поиска

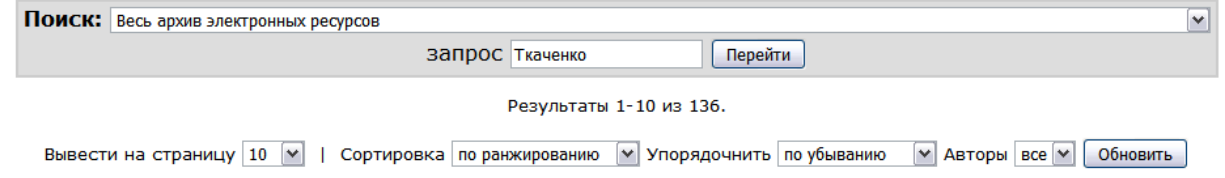

#### Найденные ресурсы:

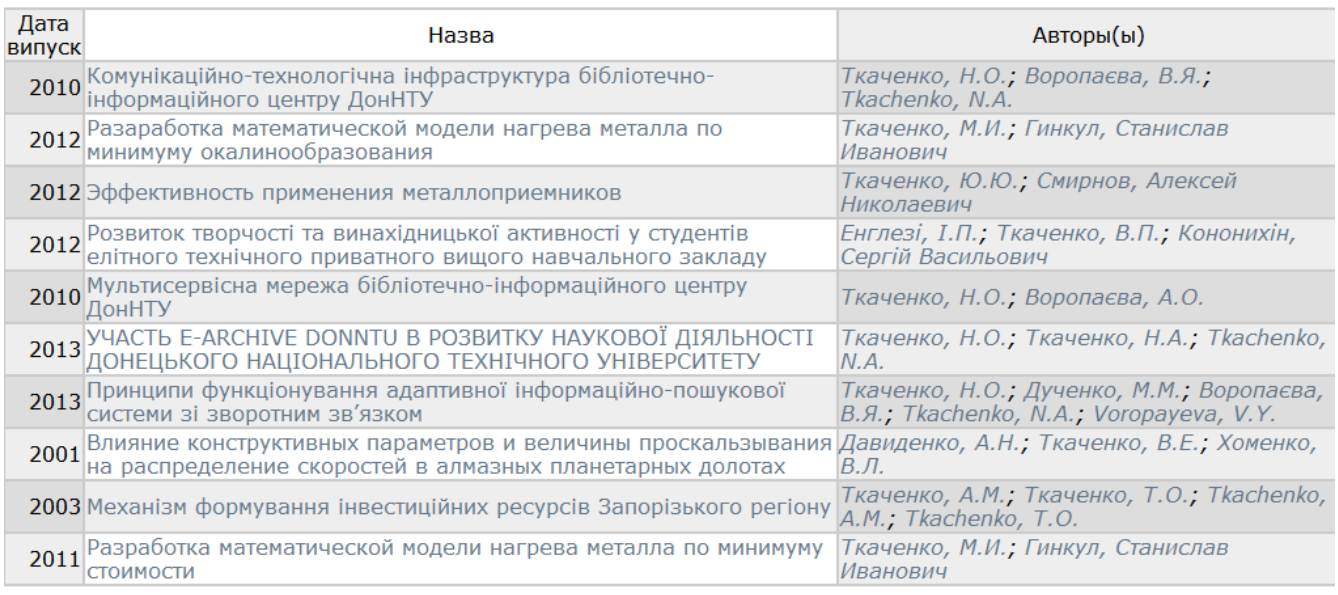

#### 1 2 3 4 5 6 7 8 9 10 дальше

рис. 12 – Результаты поиска

### *Слова, которые не ищутся – стоп-слова*

Механизм поиска игнорирует некоторые слова, которые часто встречаются в английском языке. К ним относятся:

"а", "and", "are", "at", "it", "is", "be", "as", "by", "but", "or", "on", "of", "not", "in", "into", "for", "if", the", "to", "was".

Если Вы укажете в качестве поискового слова одно из них, то ничего не найдете.

В русском и украинском языке ничего не игнорируется.

### *Поиск по нескольким словам*

В поисковом запросе можно указать несколько слов. В этом случае ищутся статьи, имеющие любое из указанных слов. Между словами необходимо разместить один или больше символов «пробела» (рис. 13). Не существует ограничений на количество слов в поисковом запросе.

#### Результаты поиска

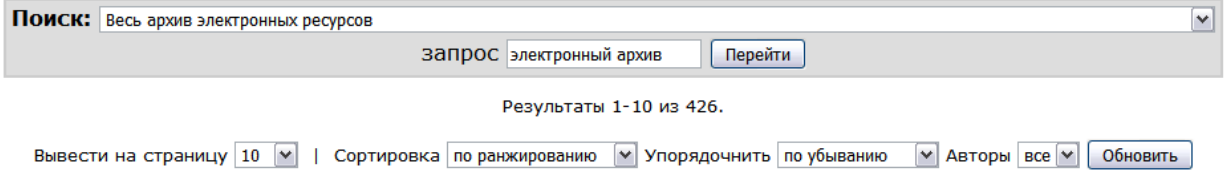

#### Найденные ресурсы:

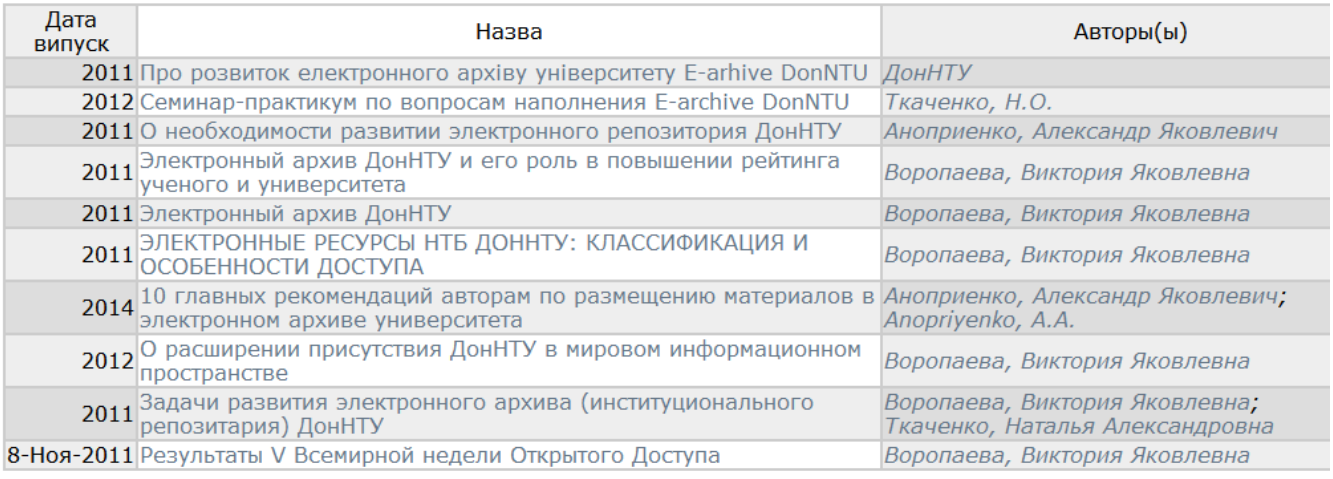

1 2 3 4 5 6 7 8 9 10 дальше

рис. 13 – Поиск по двум словам

### *Использование групповых символов*

Групповой символ – специальный символ, замещающий один или больше символов в поисковом запросе. Используют 2 групповых символа: знак вопроса (?) и звездочка (\*). Знак вопроса замещает один символ в запросе, символ звездочка используется для представления любого символа или группы символов.

Символ «?» можно использовать, если Вы не знаете правильного написания поискового слова. Можно использовать несколько символов «?». Не позволяется использование символа «?» в начале слова. В этом случае на экран выводится соответствующее сообщение (рис. 14).

### Результаты поиска

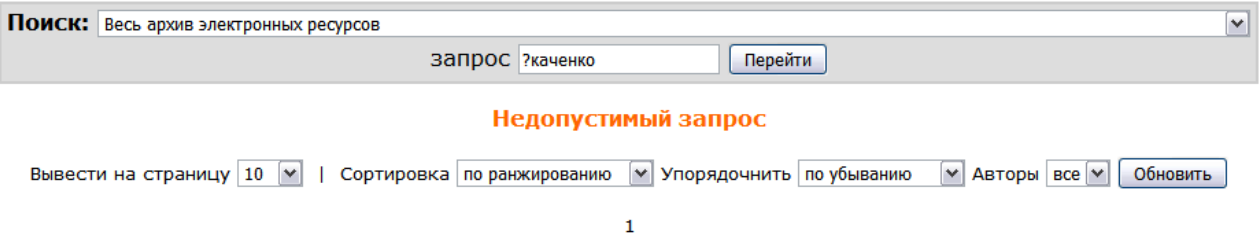

рис. 14 – Ошибка в поисковом запросе

Символ «\*» используется, когда известна некоторая последовательность символов в запросе. Например, если Вы помните, на какие буквы начинается фамилия автора, а остальные – нет (рис. 15).

#### Результаты поиска

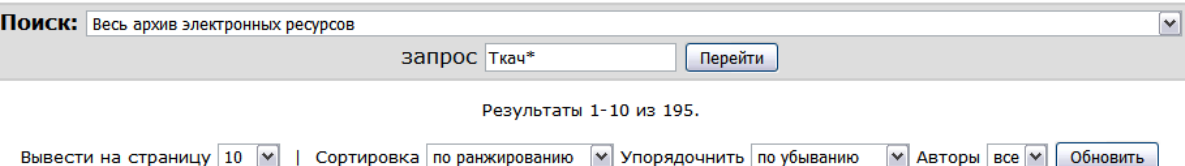

#### Найденные ресурсы:

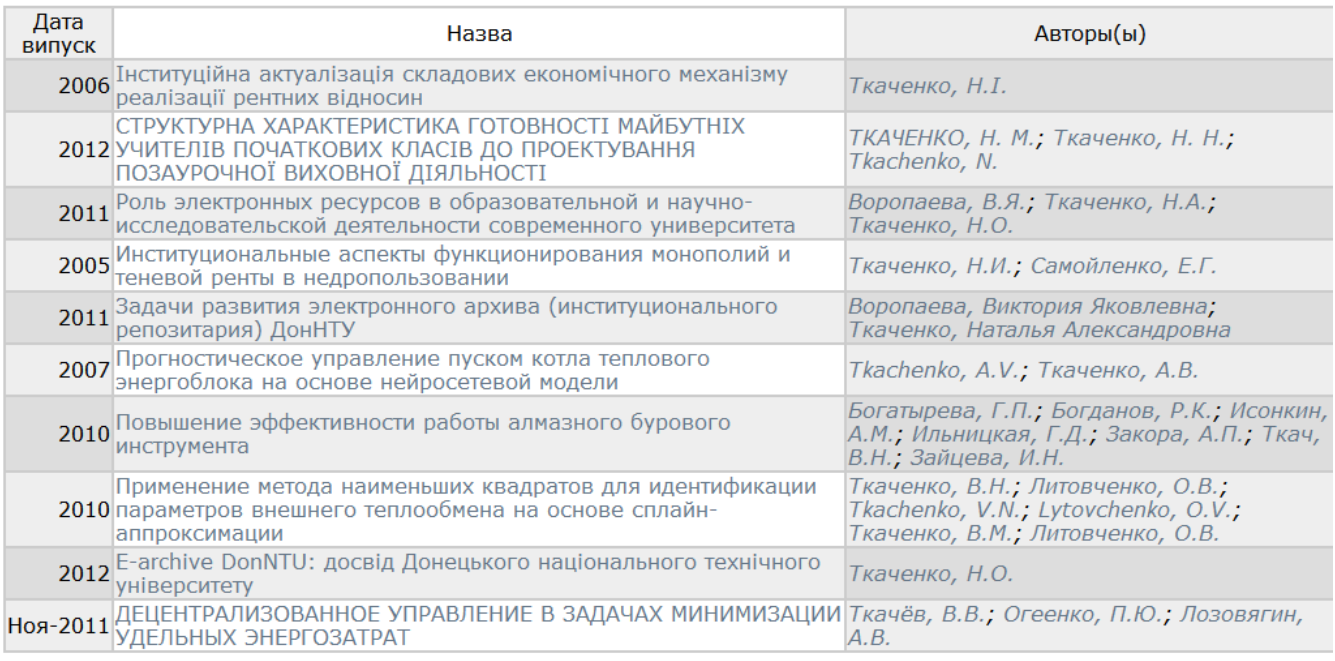

1 2 3 4 5 6 7 8 9 10 дальше

## рис. 15 – Поиск с использованием символа «\*»

### *Поиск по словам, близким по звучанию*

Возможен поиск по словам, близким по звучанию. Для этого необходимо в конце слова указать символ «~». Вы можете указать дополнительный параметр, который указывает меру близкого звучания слов. Это число в интервале от 0-1. Например, 0.6 (рис. 16). Если мера не указывается, то по умолчанию она 0.5.

#### Результаты поиска

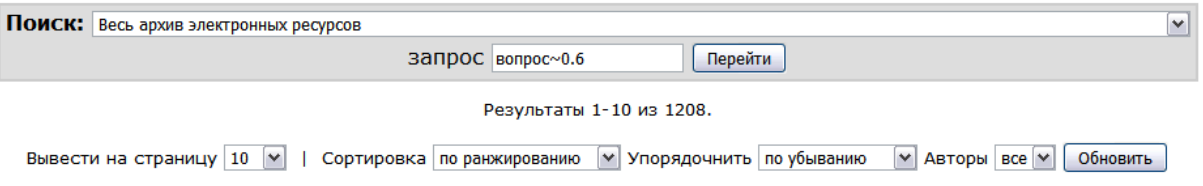

#### Найденные коллекции:

Название коллекции Конспекты лекций, задания для практических занятий, вопросы экзамена

#### Найденные ресурсы:

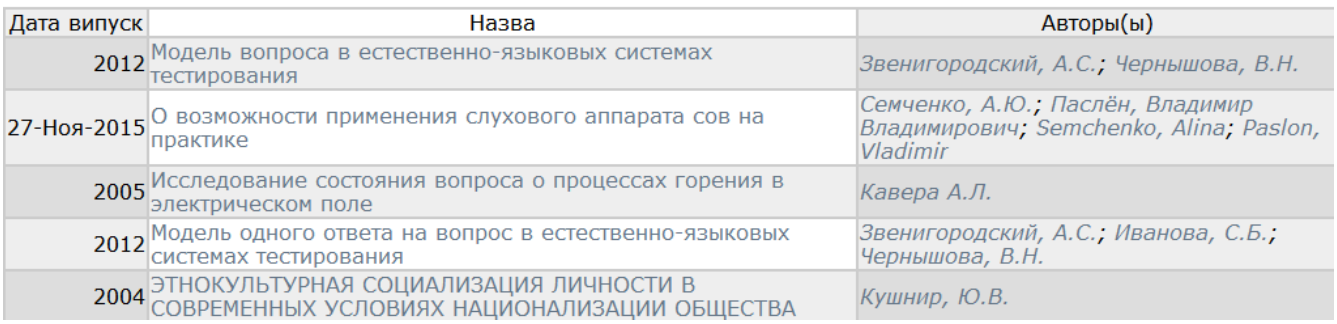

## рис. 16 - Поиск по словам, близким по звучанию

### *Поиск по фразам*

Фраза – последовательность слов, расположенная в кавычках. Например, «университетский репозитарий», «база данных», «качество обслуживания». При использовании фразы ищутся статьи, которые имеют указанную фразу, т.е. именно такую последовательность слов (рис. 17).

#### Результаты поиска

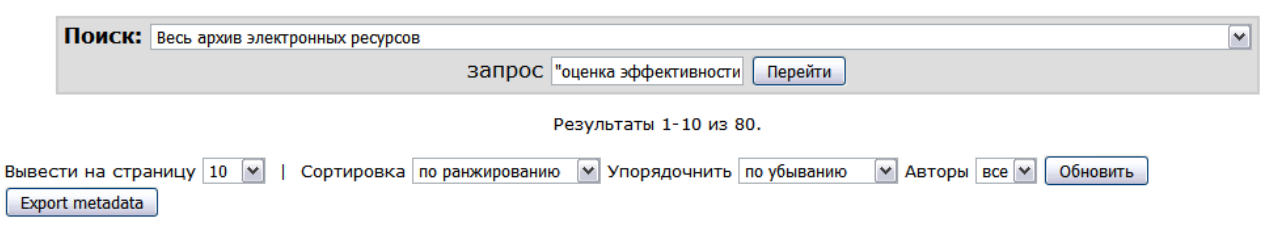

#### Найденные ресурсы:

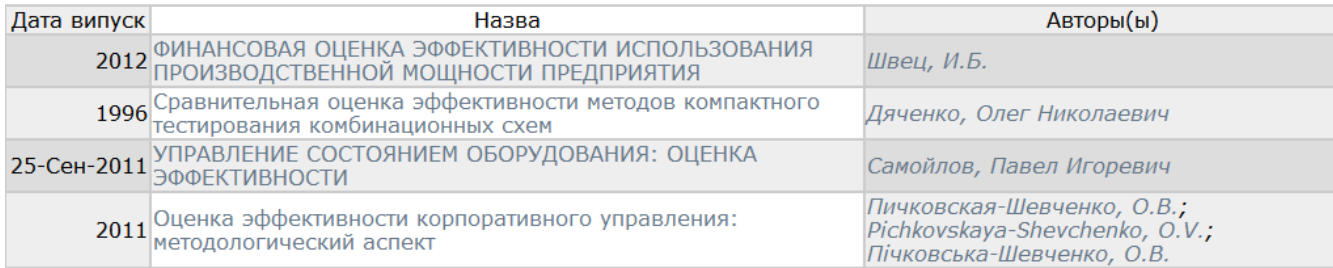

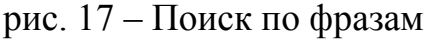

В поисковом запросе возможно одновременное использование слов и фраз. В результате поиска будут найдены статьи, которые имеют любые из перечисленных слов или фраз.

### *Поиск с использованием расстояния между словами*

Имеется возможность поиска по словам, расположенным на расстоянии не более заданного числа. Для этого в конце фразы используется символ «~», после которого указывается целое число, указывающее расстояние. Например, «оценка эффективности» ~5.

## *Поиск по важности слов или фраз*

Когда Вы перечисляете слова или фразы, имеется возможность указать, какое из них более важное. Важность слов и фраз влияет на порядок расположения статей в результате поиска. Сначала располагаются статьи с более важными словами/фразами. Для указания меры важности в конце слова/фразы используйте символ «^», после которого укажите уровень важности (например, оценка^7 ELibUkr) (рис. 18).

### Результаты поиска

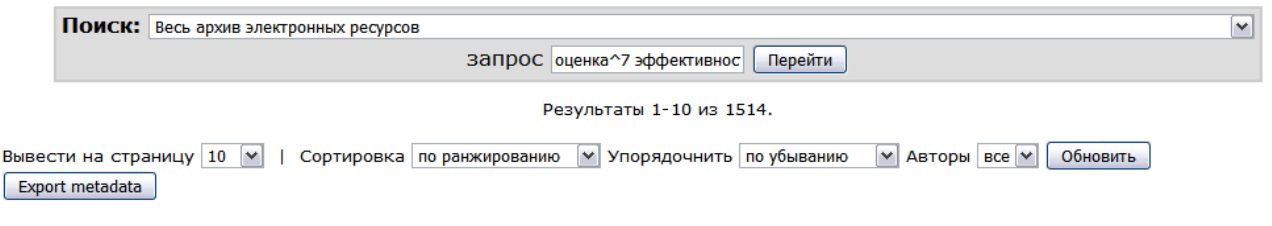

#### Найденные ресурсы:

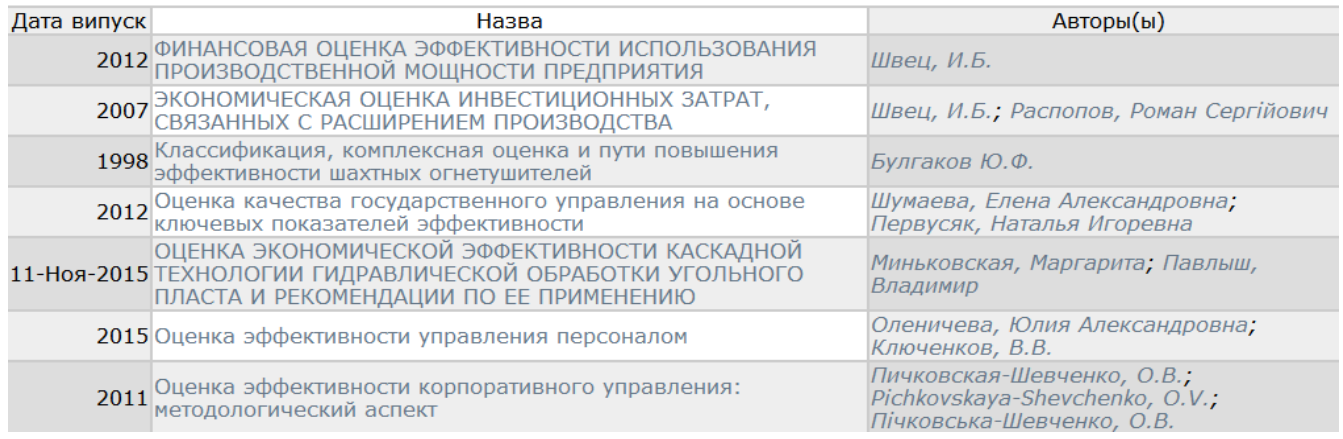

## рис. 18 - Поиск по важности слов

## *Обязательное наличие слов или фраз*

Когда перечисляются слова/фразы можно указать какие из них должно обязательно присутствовать в статье. Для этого надо перед словом/фразой указать символ «+» (рис. 19).

### Результаты поиска

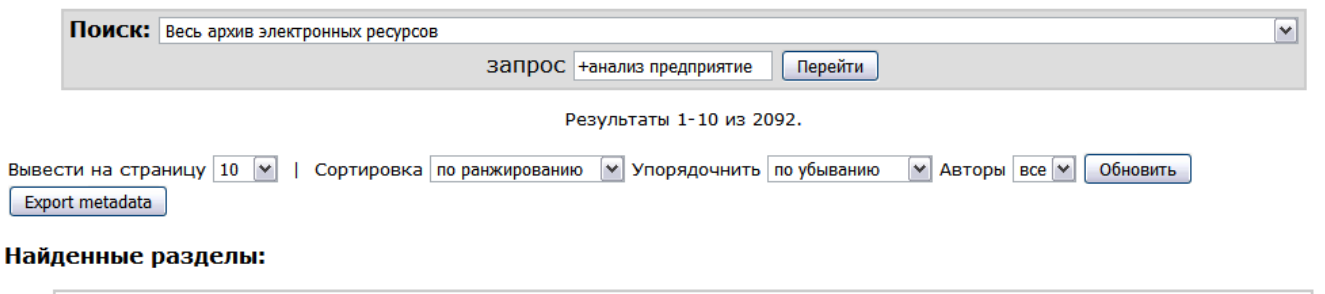

Название раздела Сборник научных трудов "Системный анализ и информационные технологии в науках о природе и обществе"

#### Найденные ресурсы:

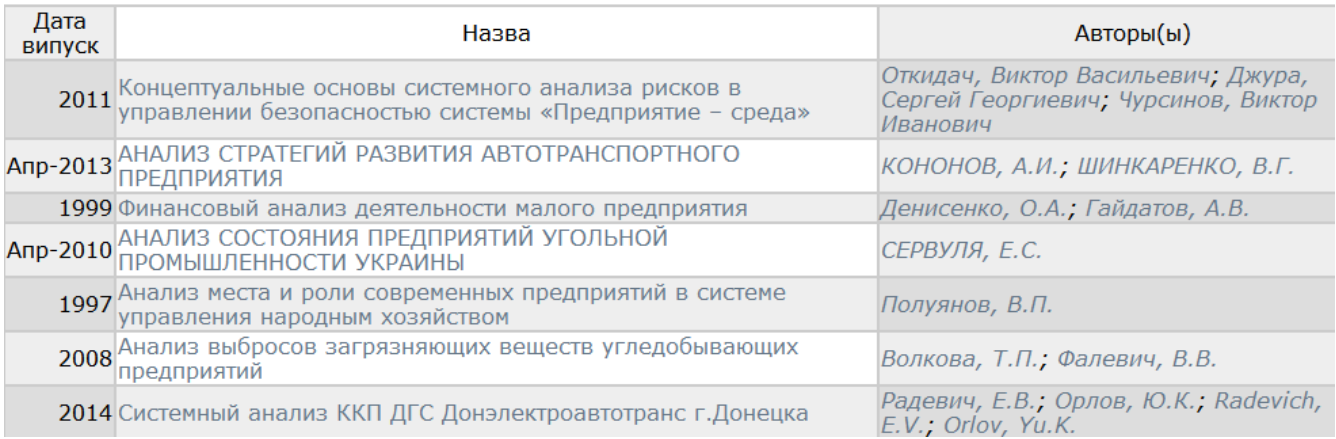

## рис. 19 – Поиск по обязательному наличию слов/фраз

## **2.3.2 Расширенный поиск**

Для выбора этой возможности нажмите **Расширенный поиск** на панели, окрашенной желтым цветом в левой части навигационной модели (рис. 20).

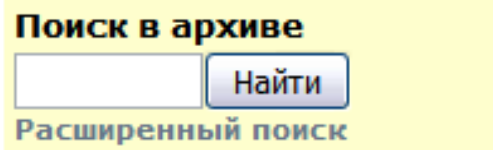

рис. 20 – «**Расширенный поиск»**

При этом открывается страница расширенного поиска, которая предоставляет три возможности (рис. 21):

- выбрать пространство поиска;
- выбрать поле поиска и их значение;
- использовать логические операторы.

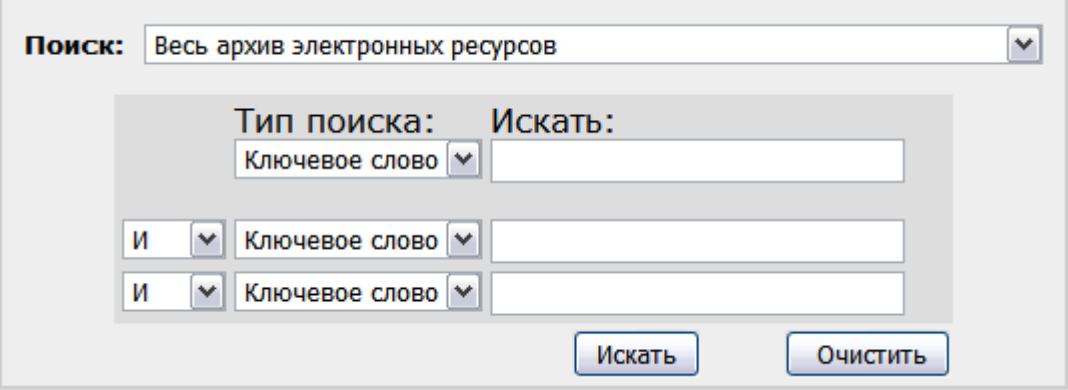

рис. 21 – Страница расширенного поиска

## *Выбор пространства поиска.*

Всплывающее меню позволяет выбрать пространство поиска. В этом меню поиск ограничивается всей библиотекой или только теми фондами, которые имеются на главной странице архива.

## *Выбор поля поиска*

С помощью всплывающего меню **Тип поиска** выберите одно из полей поиска (рис. 22).

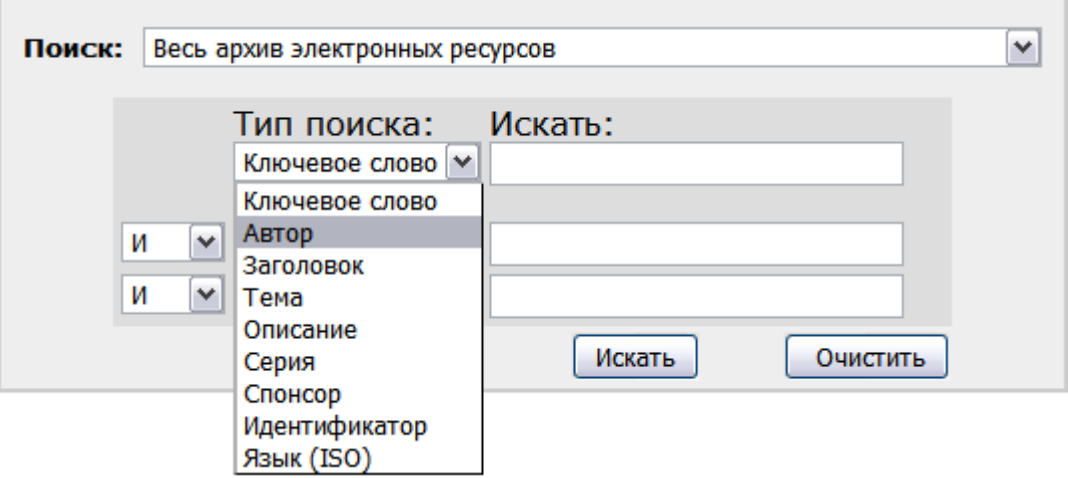

рис. 22 – Выбор поля поиска

### *Использование логических операторов*

Имеется возможность объединять поисковые фразы с помощью операторов.

- *И* поиск только тех документов, которые имеют все слова или фразы, объединяющиеся этим оператором. Например, библиотека *И* архив
- *ИЛИ* поиск тех документов, которые имеют хотя бы одно из указанных слов. (библиотека *ИЛИ* архив)
- *НЕ* исключение из поиска тех документов, которые содержат слово или фразу, стоящих за этим оператором. (библиотека *НЕ* архив)

Все логические операторы должны вводиться прописными буквами, иначе они воспринимаются как поисковые слова.

Для формулировки запроса выберите поле, укажите его значение, потом в меню, которое расположено слева от второго поля выберите оператор (рис. 23) и продолжите формулировку выражения для второго поля. Эти два поля будут объединены оператором.

После формулировки поискового запроса нажмите **Искать**.

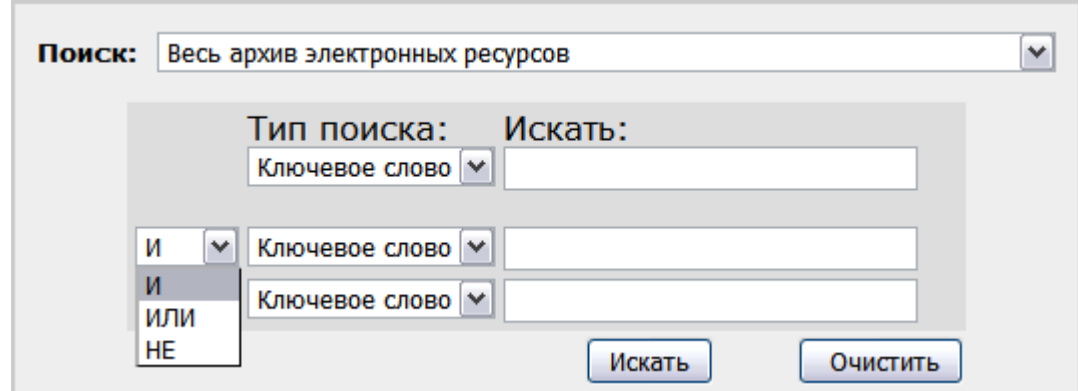

рис. 23 – Выбор логического оператора

## **2.3.3 Профессиональный поиск**

Профессиональный поиск подразумевает, что Вы полностью знакомы с синтаксисом языка поиска и можете сформулировать поисковый запрос с использованием этого синтаксиса. Несколько правил использования синтаксиса этого языка:

- можно формулировать любые выражения, которые допустимы в простом поиске;
- для указания принадлежности выражения какому-либо полю, укажите имя поля, поставьте символ «:» и напишите поисковый запрос. Если выражение состоит более чем из одного слова/фразы, расположите его в круглых скобках. Названия полей:
	- $\blacksquare$  author автор;
	- $\blacksquare$  title название;
	- $\blacksquare$  keyword тематическая рубрика;
	- $\blacksquare$  abstract аннотация;
	- $\blacksquare$  sponsor спонсор;
	- $\blacksquare$  identifier идентификатор.

Можно одновременно использовать выражения с полями и без полей.

- логические операторы указываются между поисковыми выражениями. Если выражение состоит более чем из одного слова/фразы его необходимо взять в круглые скобки.
- использование специальных символов. Синтаксис поискового языка использует несколько символов в качестве специальных. К ним относятся:

**+**, **-**, **&&**, **| |**, **!**, **(**, **)**, **{**, **}**, **[**, **]**, **^**, **"**, **~**, **\***, **?**, **:**, **\**

В общем случае их нельзя использовать в поисковых запросах. Но существует возможность их использования. Для этого необходимо перед обычным символом поставить символ «\». Например, если в запросе следует использовать выражение (1+1):2 то его необходимо записать так

 $\langle (1\vert +1\rangle)\vert :2.$ 

# *Пользуйтесь данной инструкцией для работы с открытым электронным архивом ДонНТУ!*